What's New > Projects & Presentation > Upload Custom Image to Presentation

## Upload Custom Image to Presentation

2023-03-13 - Jennifer M - Projects & Presentation

To upload a custom image for a product, such as an image of the product with the customer's logo, open the project and take the following steps:

1. Go to the Presentation tab and click on the item in the Edit Products section.

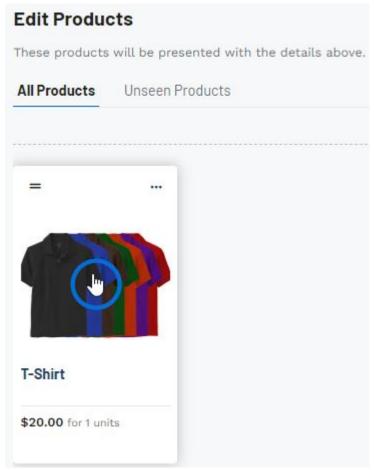

2. In the Product Images section, click on the Upload option.

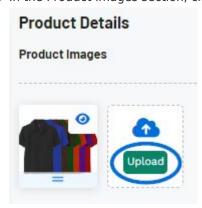

- 3. Browse your computer, select the image, and click on Open.
- 4. The custom image will now be uploaded to the presentation.

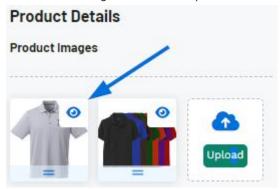

Watch a quick video on uploading a custom image

To learn more about working with images in a presentation, such as changing the order of the images or hiding images, please review the <u>Projects & Presentation</u>: <u>Edit Product Information</u> article.